# **Guide d'emploi Portail des marchands Global Payments**

Votre entreprise est partout. Centralisez vos données.

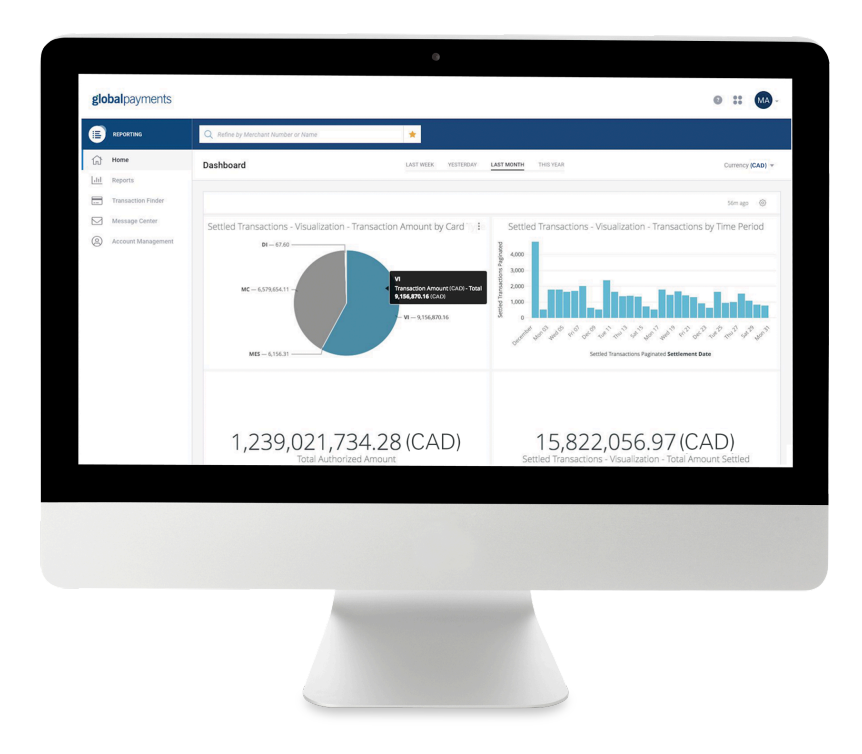

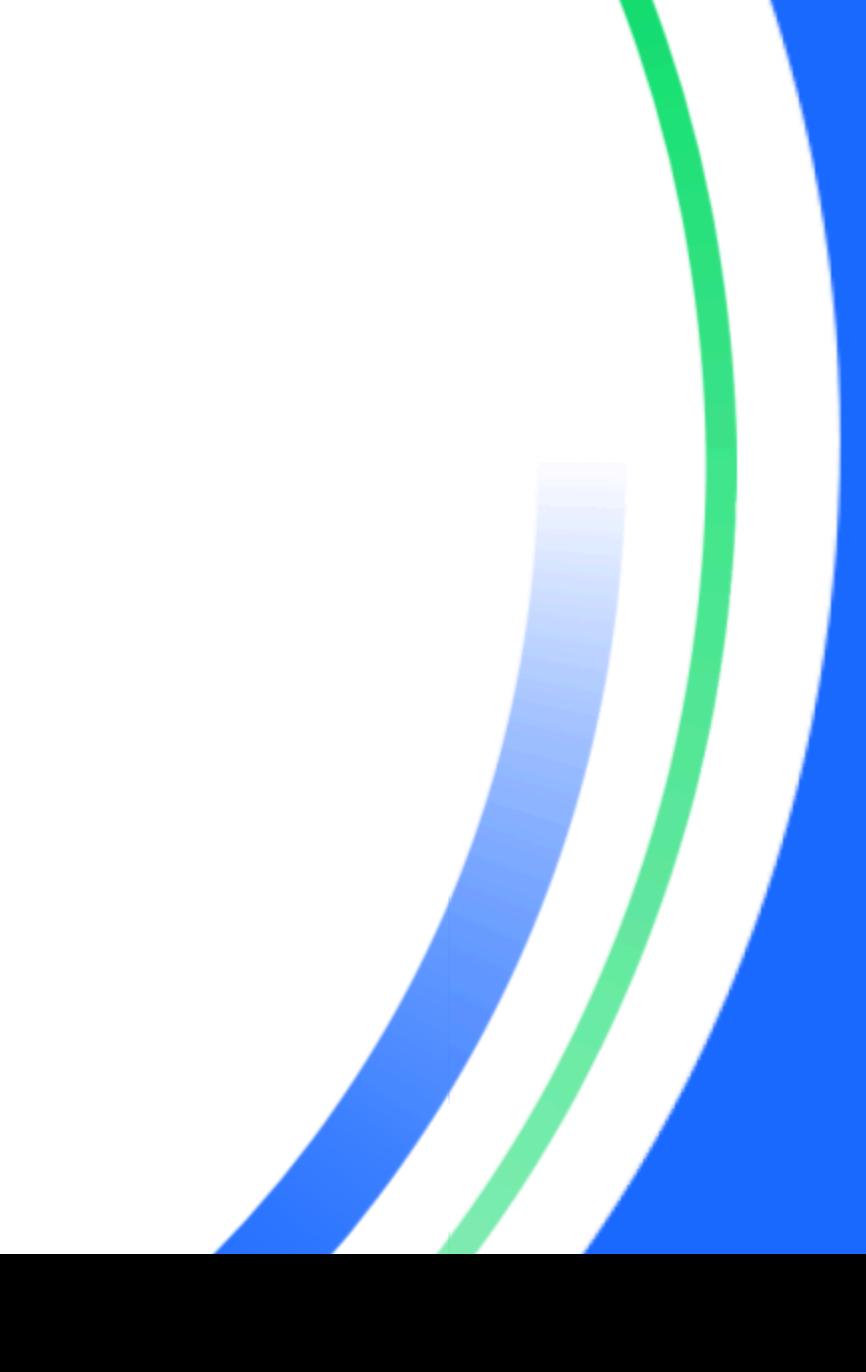

globalpayments | O Desjardins

# **Table des matières**

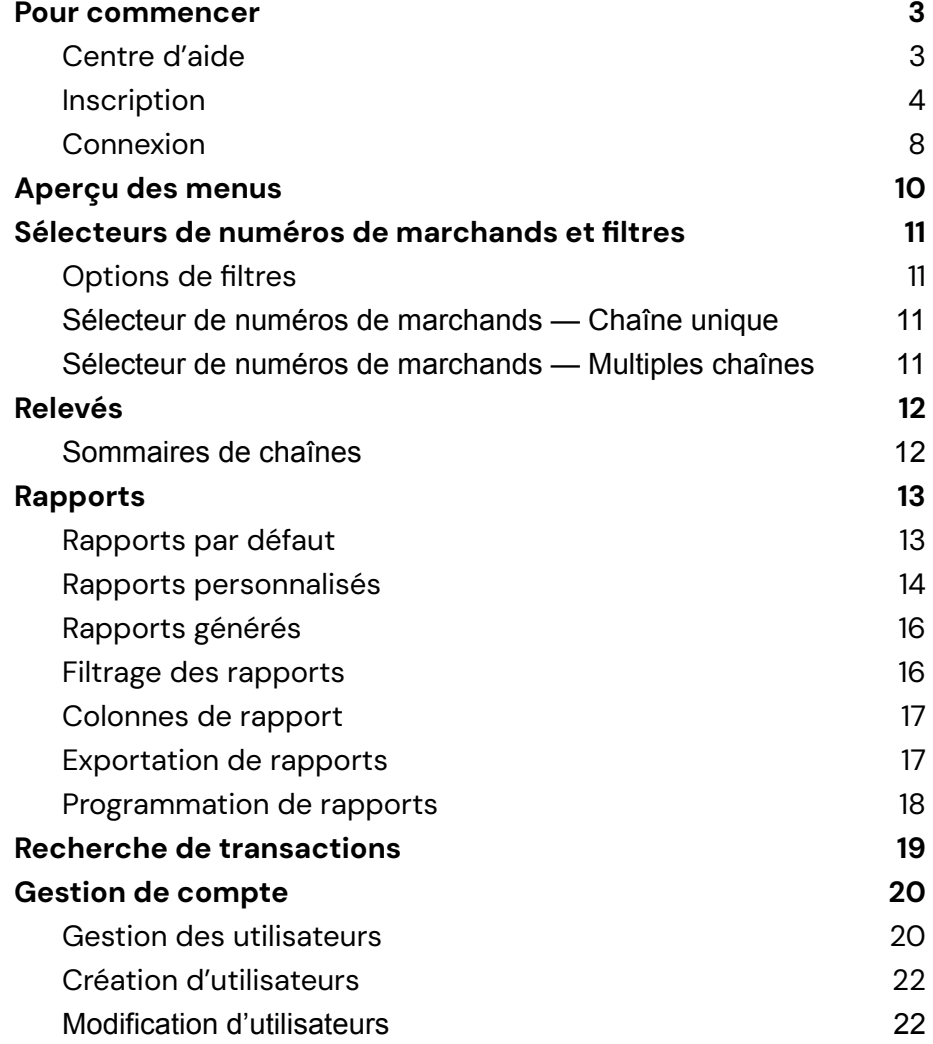

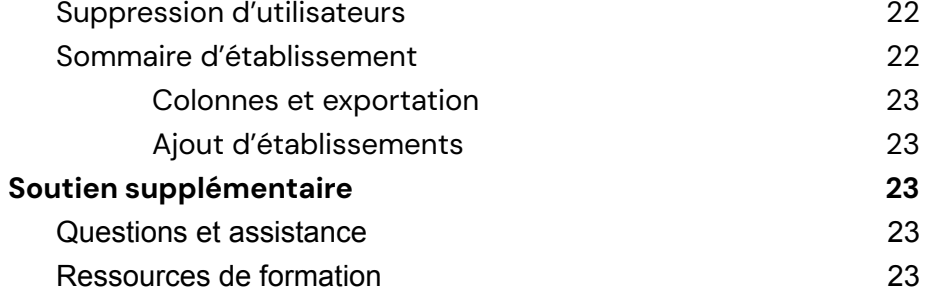

# <span id="page-2-0"></span>**Pour commencer**

Le Portail des marchands Global Payments est une plateforme de gestion des données en ligne conçue pour simplifier la recherche de renseignements, qui vous aide à mieux connaître vos clients et à prendre des décisions d'affaires éclairées. Ses avantages sont les suivants :

- **Rapports par défaut** : économisez du temps au moyen de rapports préétablis.
- **Production de rapports personnalisés** : créez des rapports qui répondent à vos besoins.
- Relevés : accédez à vos relevés en ligne directement à partir du Portail.
- **Recherche de transactions** : trouvez rapidement les transactions que vous cherchez.
- **Outil libre-service**: gérez vos affaires en un seul portail.
- **Centre d'aide** : trouvez des renseignements sur les caractéristiques du Portail.
- **Section d'applications** : obtenez un accès direct à d'autres applications, y compris les outils de gestion des litiges et d'analyses.

# <span id="page-2-1"></span>**Centre d'aide**

Ce guide vous présente les directives d'emploi des caractéristiques du Portail des marchands. Pour des instructions détaillées, consultez le centre d'aide du Portail. Scannez le code QR ou allez à

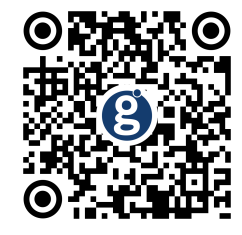

https://help.globalmerchantportal.com/fr-ca

Le centre d'aide aborde divers sujets. Vous pouvez y accéder en cliquant sur le point d'interrogation  $\lceil \bullet \rceil$  dans le coin supérieur droit de l'écran, comme ci-dessous. En cliquant, des sujets se rattachant à votre section apparaissent. Vous pouvez également rechercher des sujets qui ne sont pas affichés à l'écran.

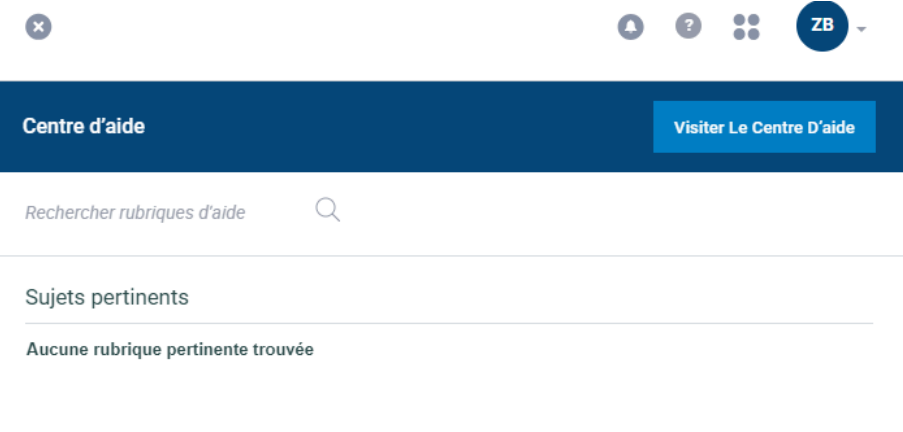

#### Portail des marchands Global Payments  $\Box$   $\Box$   $\Box$   $\Box$  Guide d'emploi

## <span id="page-3-0"></span>**Inscription**

#### **ÉTAPE 1**

- Rendez-vous à la page de connexion, à <https://reporting.globalpay.com>.
- Cliquez sur le lien « **S'inscrire Maintenant** » sous le bouton **Connexion**.

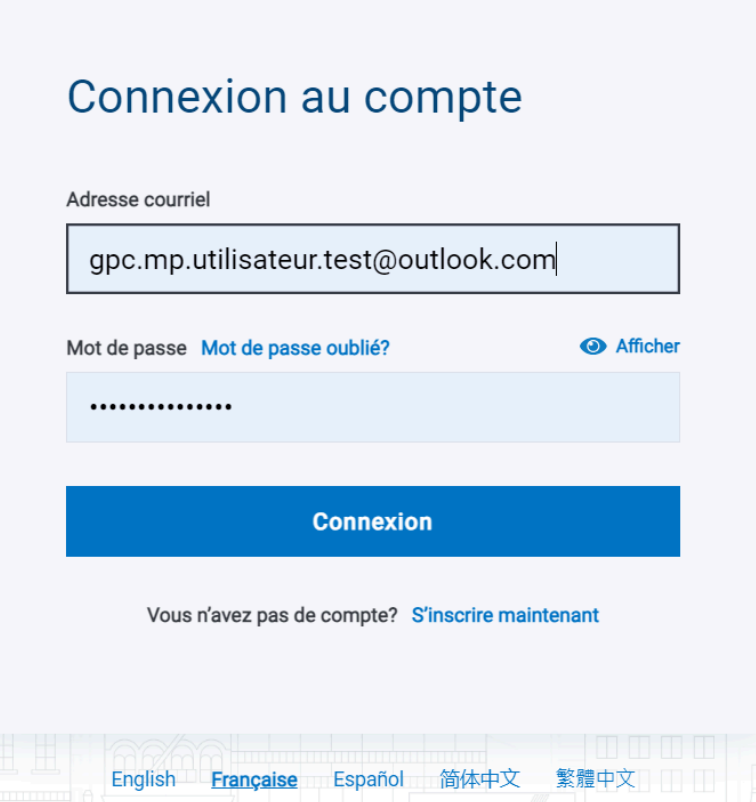

#### **ÉTAPE 2**

- Entrez l'adresse courriel que vous utiliserez pour vous connecter et cliquez sur « Envoyer le Code de vérification ».
- Entrez le code de vérification et cliquez sur « **Vérifier le code** ».

# On commence?

Vérifions d'abord votre adresse courriel. Tous les champs sont obligatoires.

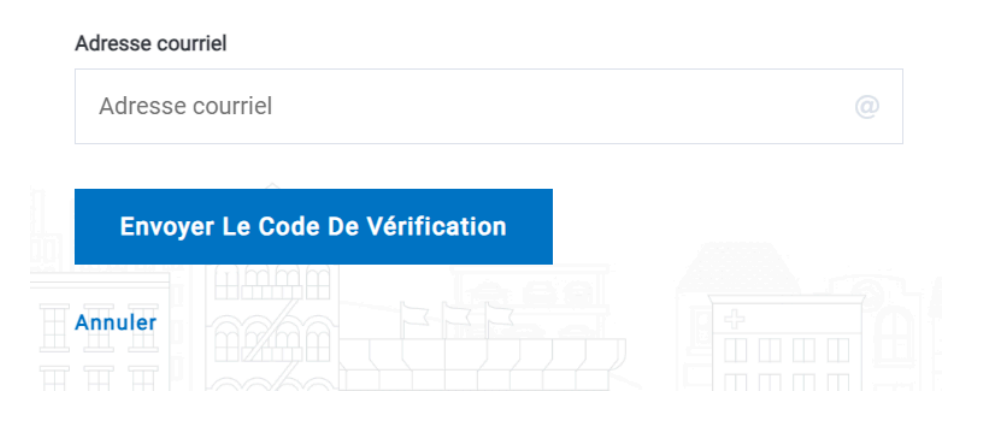

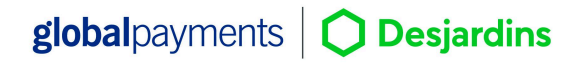

#### Portail des marchands Global Payments  $\Box$   $\Box$   $\Box$   $\Box$  Guide d'emploi

#### Vérifiez votre adresse de messagerie

Merci d'avoir vérifié votre compte gpc.mp.utilisateur.test@outlook.com !

Votre code est: 500477

Cordialement. Global Payments Customer

# On commence?

Vérifions d'abord votre adresse courriel.

Tous les champs sont obligatoires.

Un code de vérification a été envoyé. Veuillez l'entrer dans le champ cidessous.

#### Adresse courriel

gpc.mp.utilisateur.test@outlook.com

@

#### Code de vérification

Code de vérification

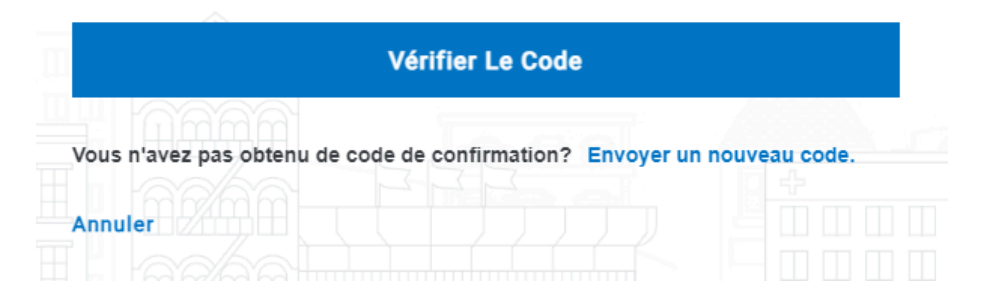

#### **ÉTAPE 3**

Remplissez les champs, puis cliquez sur « **S'inscrire Maintenant**».

## On commence?

Formidable! Poursuivons votre inscription. Tous les champs sont obligatoires.

#### Adresse courriel confirmée. Vous pouvez poursuivre.

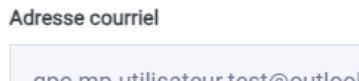

gpc.mp.utilisateur.test@outlook.com

#### **Modifier le courriel**

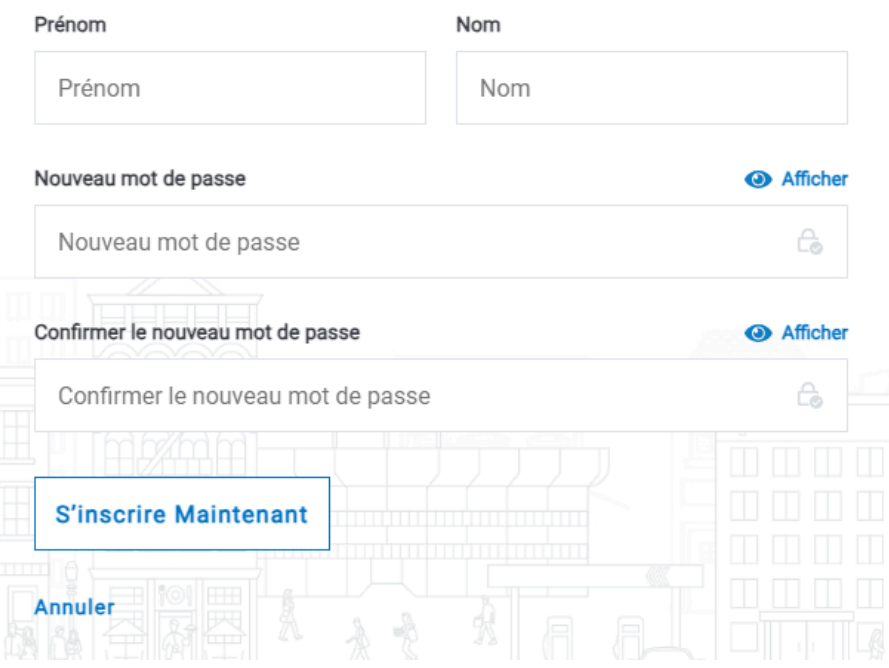

*Veuillez respecter les exigences de mot de passe suivantes :*

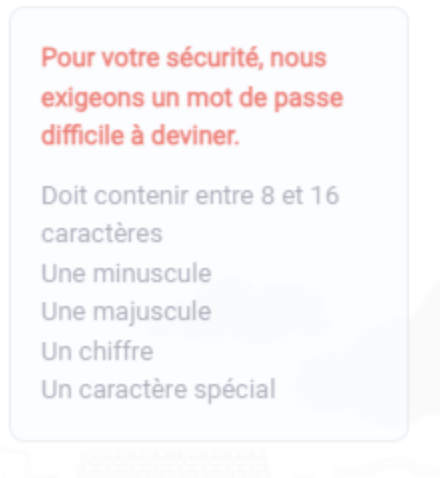

#### **ÉTAPE 4**

@

Configurez l'authentification multifacteur.

#### Portail des marchands Global Payments  $\Box$   $\Box$   $\Box$   $\Box$  Guide d'emploi

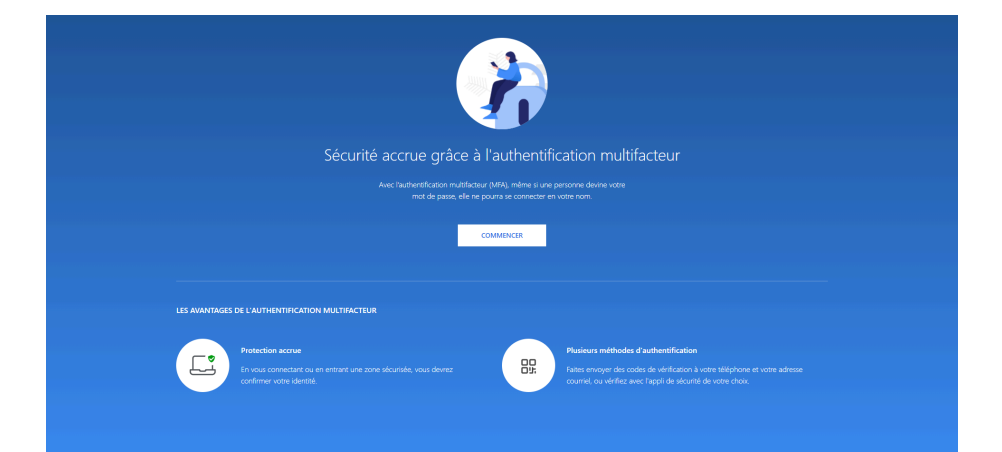

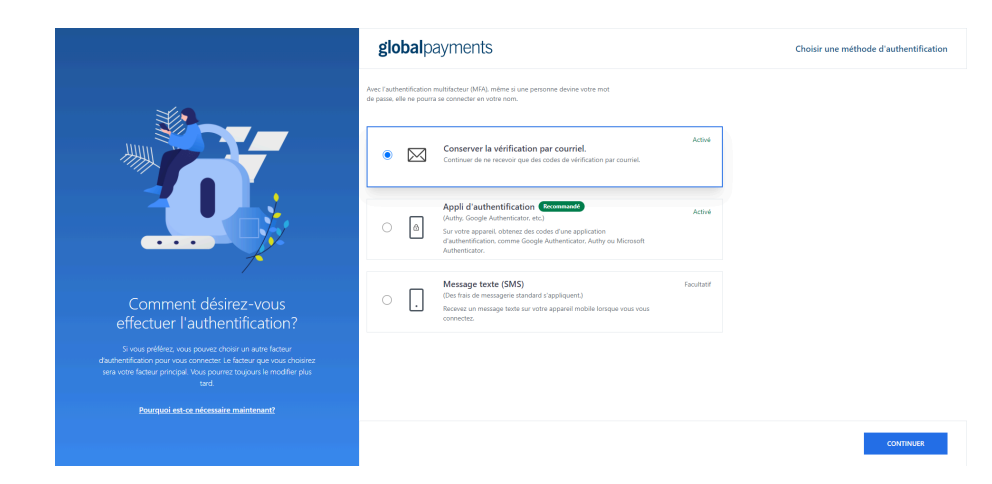

#### **ÉTAPE 5**

*Cette étape ne s'applique pas si le compte a été inscrit préalablement*

Choisissez la langue, puis cliquez sur « **Continuer** ».

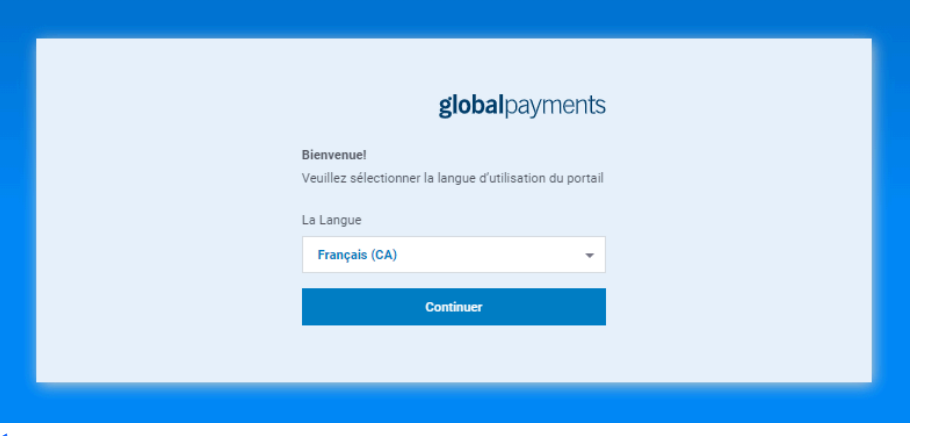

#### **ÉTAPE 6**

*Cette étape ne s'applique pas si le compte a été inscrit préalablement*

Entrez votre **numéro de marchand (IDM)** et le **numéro de compte bancaire** qui y est associé, puis cliquez sur « **S'inscrire** ».

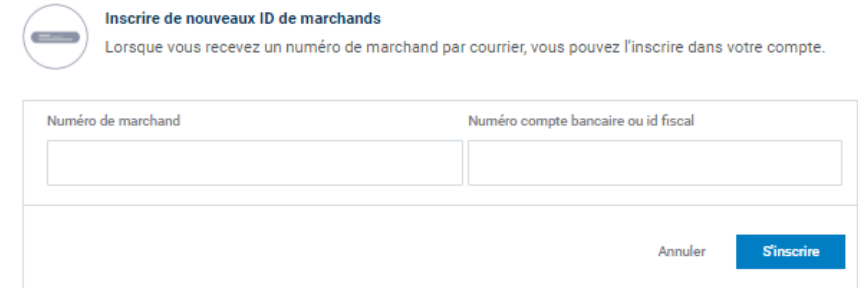

#### **ÉTAPE 7**

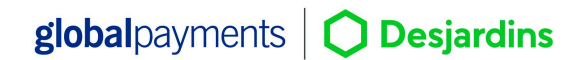

### Portail des marchands Global Payments<sup>e Comp</sup>us Computer de la Computation de la Guide d'emploi

*Cette étape ne s'applique pas si le compte a été inscrit préalablement*

Sélectionnez les produits auxquels vous désirez accéder, puis cliquez sur « **Sauvegarder Sélection** ».

#### **ÉTAPE 8**

Après avoir effectué toutes les étapes, le message suivant vous indique que votre compte est en cours d'analyse.

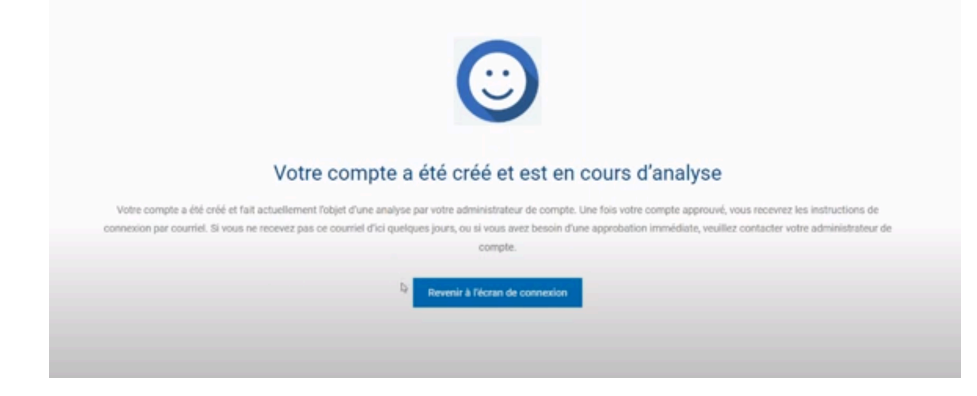

#### **ÉTAPE 9**

Votre compte fait l'objet d'une analyse. Contactez votre administrateur pour l'activation. Une fois votre compte approuvé, vous recevrez un avis par courriel.

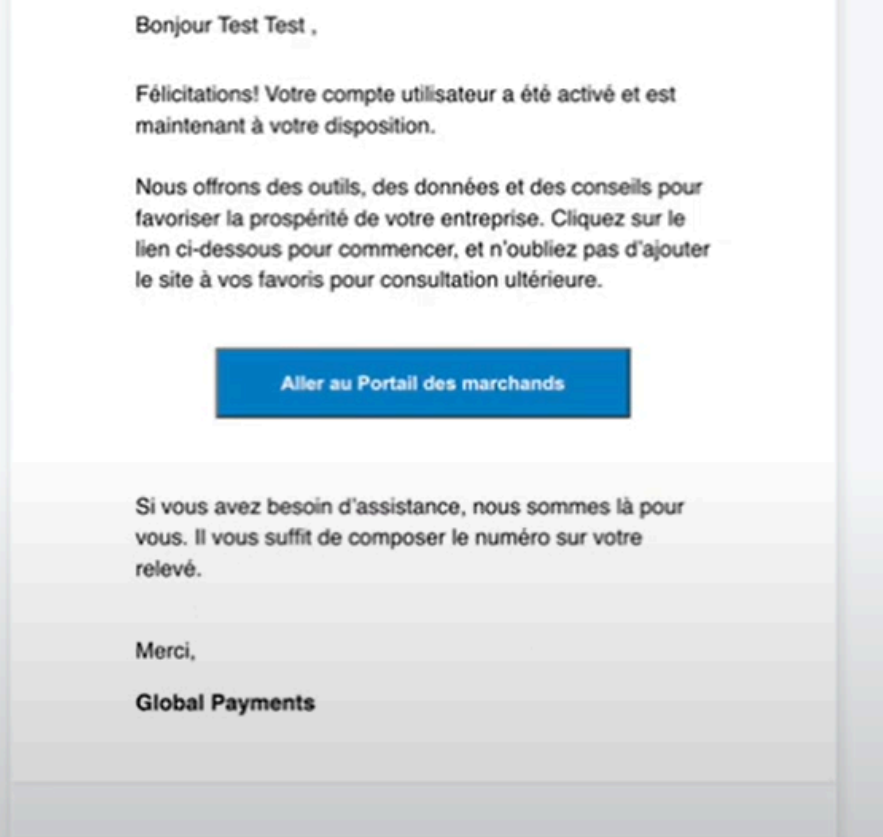

# <span id="page-8-0"></span>**Connexion**

Le Portail des marchands est accessible au moyen d'un ordinateur ou d'un appareil mobile. Accédez au Portail à : <https://reporting.globalpay.com>

#### Portail des marchands Global Payments Guide d'emploi

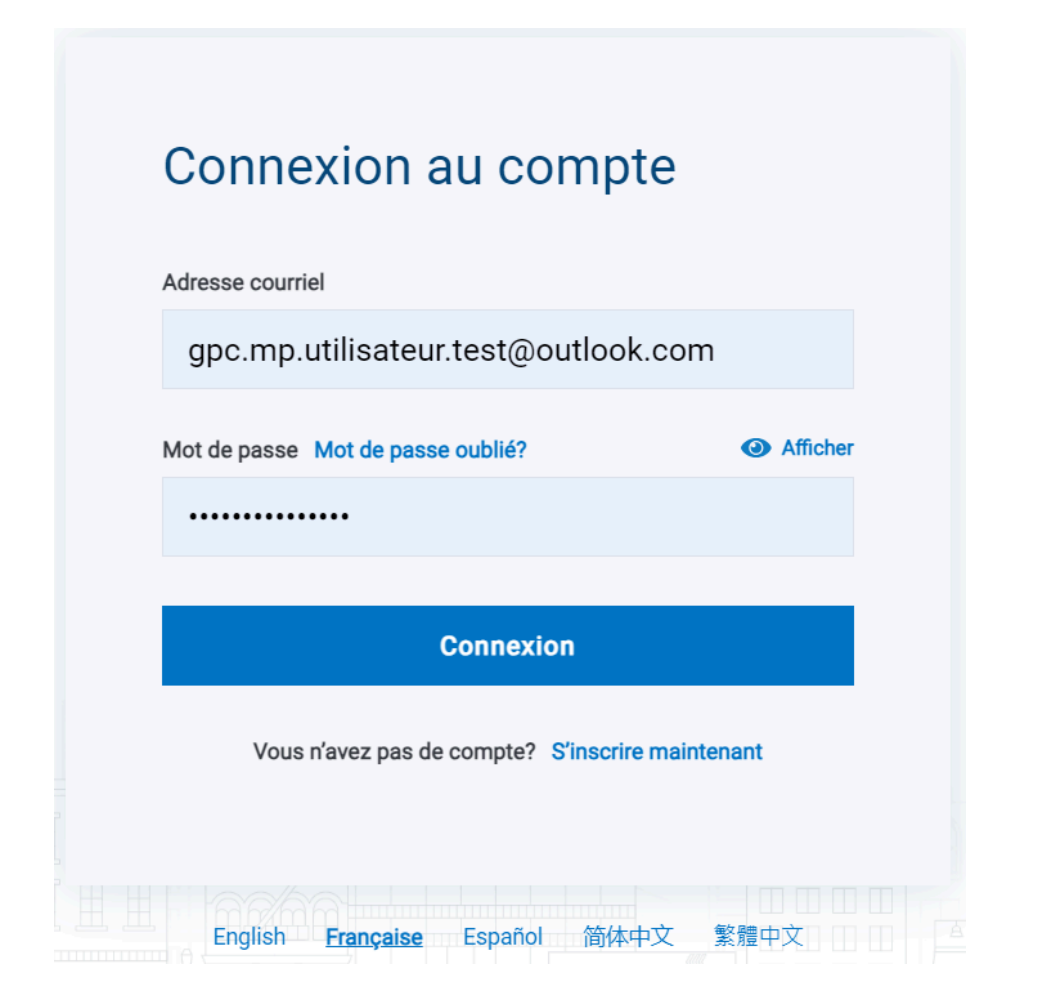

#### Ensuite :

- 1. Entrez votre adresse courriel et votre mot de passe inscrits.
- 2. Procédez à l'**authentification multifacteur**.

3. Acceptez les **conditions** lors de la première connexion.

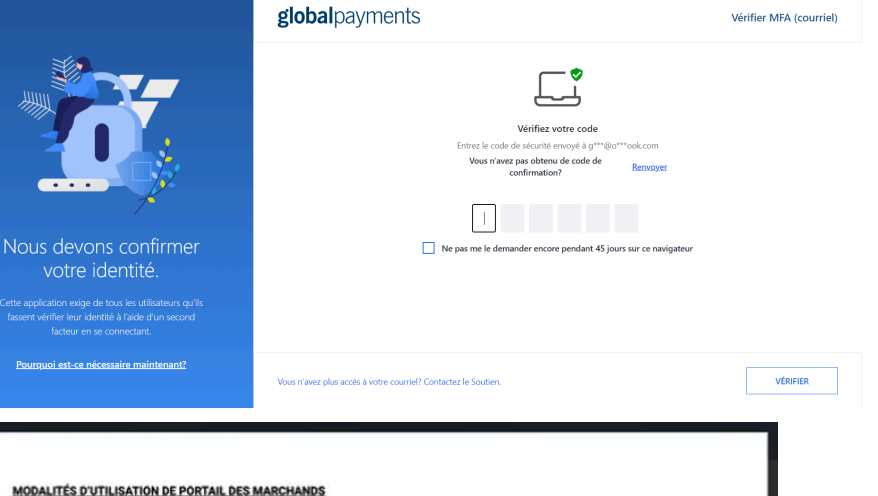

#### **MODALITÉS D'UTILISATION DE PORTAIL DES MARCHANDS**

VEUILLEZ LIRE ATTENTIVEMENT LES PRÉSENTES MODALITÉS. EN ACCÉDANT À CETTE APPLICATION ET À SES CARACTÉRISTIQUES (« LES SERVICES »), VOUS CONVENEZ D'ÊTRE LIÉ(E) PAR LES MODALITÉS EXPOSÉES CI-DESSOUS. SI VOUS N'ACCEPTEZ PAS LES MODALITÉS EXPOSÉES CI-DESSOUS, VEUILLEZ NE PAS ACCÉDER À CES SERVICES.

#### **VOTRE UTILISATION DE CES SERVICES**

Global Payments Inc., en son nom et (ou) au nom de ses sociétés liées et filiales (« Global Payments »), fournit les services contenus dans cette application. Vous pouvez accéder à ces services et les utiliser en vertu des présentes modalités et de toute entente de services de traitement des paiements (ou l'équivalent) conclue entre vous et Global Payments (« entente »). Vous devez vous conformer à toutes les lois fédérales, provinciales et locales, ainsi qu'aux règles de l'industrie applicables à votre utilisation des services, y compris, mais sans s'y limiter, les lois sur la protection des données ou de la vie privée, les lois financières, les normes, lois ou exigences de l'industrie des cartes de paiement (PCI), et toute autre exigence ou loi applicable aux données incluses dans ces services.

Vous pouvez utiliser ces services dans la mesure où cela est nécessaire au traitement des transactions par carte de paiement autorisées, en yue de protéger les données des cartes de paiement, et de respecter les exigences légales, réglementaires et contractuelles liées au traitement des transactions par carte de paiement. Il est interdit d'utiliser ces services à d'autres fins, sans la permission expresse écrite de Global Payments

Vous êtes responsable de la configuration et de l'utilisation adéquate des services, ainsi que de la sécurisation, de la protection et de la sauvegarde des données comprises dans ce site (« le contenu »). Les identifiants de connexion ne doivent servir qu'à votre usage interne et ne peuvent être cédés, transmis ou divulgués à toute autre entité ou personne, sans la permission expresse écrite de Global Payments. Vous êtes également responsable des utilisateurs finaux de votre compte (« utilisateurs »). Vous devez vous assurer que tous les utilisateurs se conforment aux obligations des présentes modalités et de votre entente. Si vous avez connaissance du non-respect de ces obligations de la part d'un utilisateur, vous devez immédiatement retirer à cet utilisateur son accès aux services.

entièrement reconnantie de la maintenance, de l'instellation et du foncti et des Innicials utilisés nou

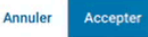

# $g$ lobalpayments  $\bigcirc$  Desjardins

**REMARQUE :** Votre compte sera automatiquement désactivé s'il n'est pas utilisé pendant 90 jours, et automatiquement supprimé, s'il n'est pas utilisé pendant 120 jours.

# **Section des applications**

Accédez aux applications de **production de rapports**, de **litiges** et d'**analyses** en cliquant sur le groupe de quatre points dans le coin supérieur droit.

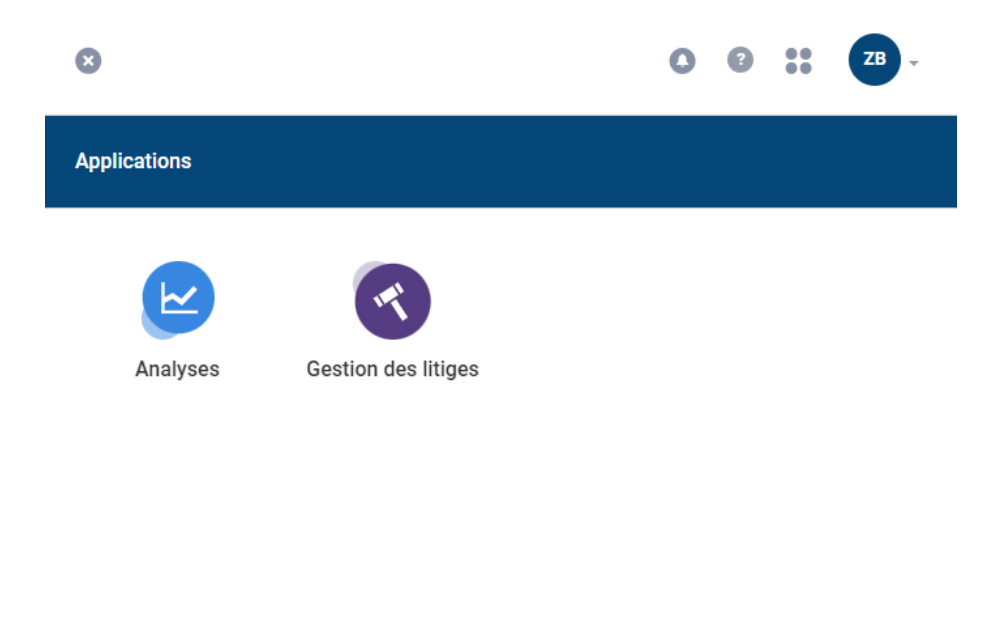

# <span id="page-10-0"></span>**Aperçu des menus**

Dans le Portail, des menus affichent des options de navigation pour accéder aux diverses sections de la plateforme. Ils se situent dans le coin supérieur gauche de la fenêtre du Portail. Les options de menus dépendent des niveaux de permission. Les utilisateurs ne voient dans les menus que les options auxquelles ils ont droit. Le menu principal est illustré ci-dessous.

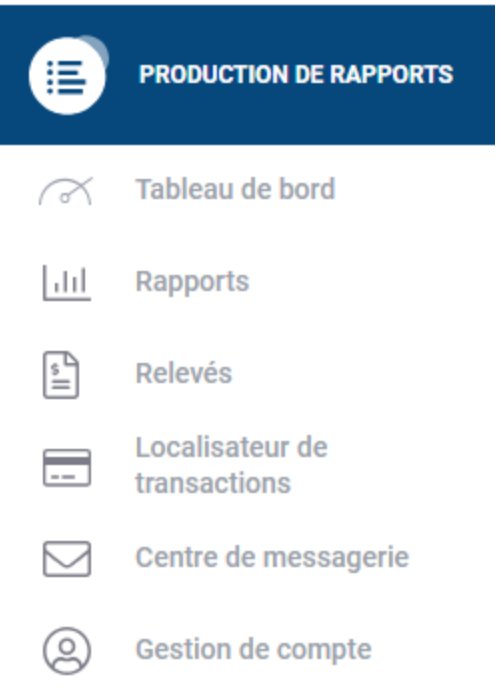

# <span id="page-11-0"></span>**Sélecteurs de numéros de marchands et filtres**

# <span id="page-11-1"></span>**Options de filtres**

Les utilisateurs ayant accès à des chaînes et (ou) à plusieurs numéros de marchands ont droit à des sélecteurs de numéros de marchands, grâce auxquels ils peuvent choisir le nombre d'unités d'affaires à afficher dans le Portail. Aucun sélecteur n'est mis à la disposition des utilisateurs n'ayant accès qu'à un seul numéro de marchand.

# <span id="page-11-2"></span>**Sélecteur de numéros de marchands — Chaîne unique**

Les utilisateurs ayant accès à une seule chaîne disposent du sélecteur illustré ci-dessous.

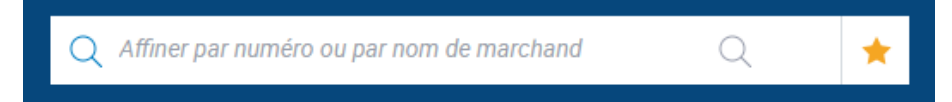

En cliquant dans celui-ci, l'utilisateur peut entrer un numéro ou un nom de marchand, en vue de restreindre les résultats de la recherche. Le sélecteur permet de parcourir les numéros de marchands de la chaîne.

# <span id="page-11-3"></span>**Sélecteur de numéros de marchands — Multiples chaînes**

Les utilisateurs ayant accès à plusieurs chaînes disposent du sélecteur illustré ci-dessous.

Les entreprises composées de plusieurs unités d'affaires (IDM) peuvent choisir d'afficher les données de toutes leurs unités, d'une seule unité ou d'un ensemble d'unités. Par exemple, un utilisateur ayant accès à quatre chaînes peut afficher en même temps toutes les données de deux de ces chaînes, un seul IDM de la troisième chaîne et deux IDM de la quatrième chaîne.

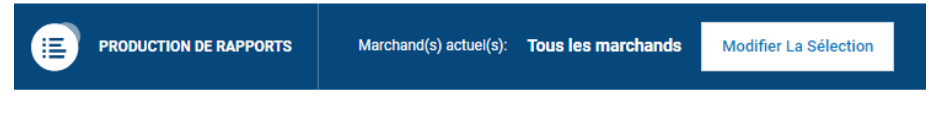

En appuyant sur le bouton « **Modifier La Sélection** », vous accédez à la page du sélecteur de numéros de marchands.

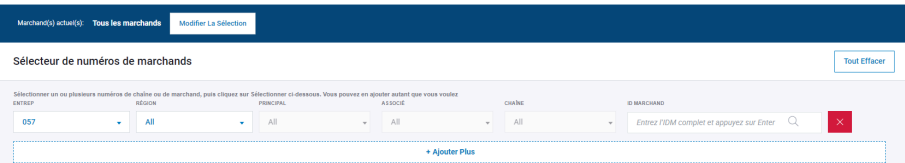

Pour trouver un IDM, entrez-le dans le champ « **ID Marchand** » de l'outil de recherche.

**REMARQUE :** Appuyez sur la touche « **Entrée** » après avoir rempli le champ « **ID Marchand** » pour activer la sélection. L'IDM voulu apparaît en bleu.

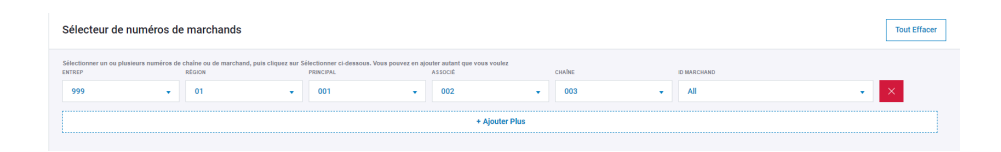

Une flèche déroulante accompagne l'IDM choisi, ce qui permet d'ajouter d'autres IDM de la même chaîne à cette sélection.

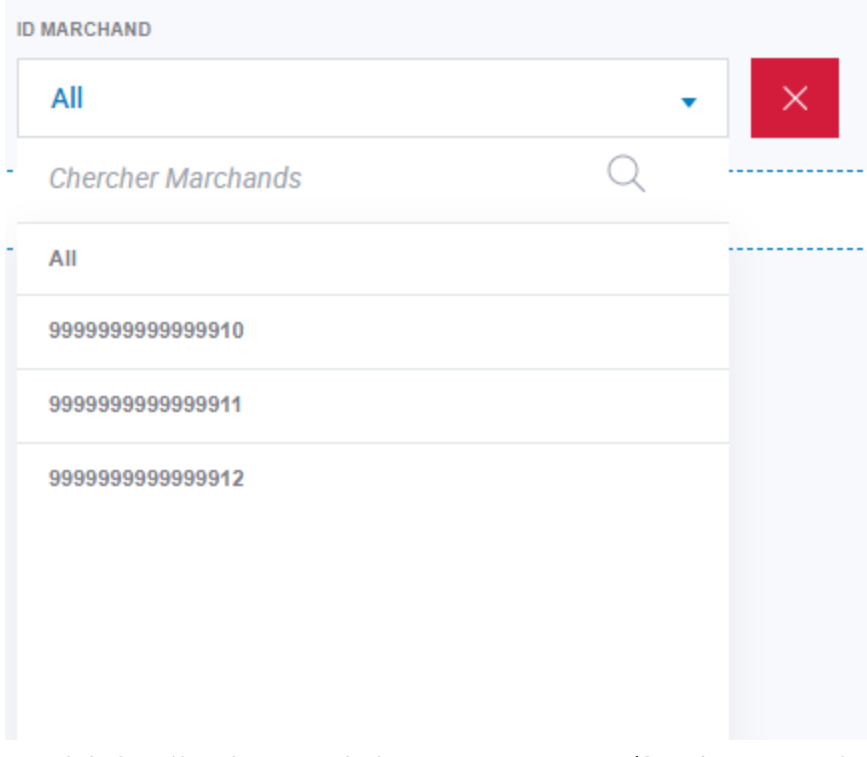

Une fois la sélection terminée, appuyez sur « **Sélectionner** » afin de poursuivre.

# <span id="page-12-0"></span>**Relevés**

Cette section permet aux utilisateurs d'obtenir leurs relevés mensuels. Par défaut, le système génère automatiquement les relevés des trois derniers mois. Pour accéder aux relevés antérieurs, il suffit d'utiliser les filtres.

Pour voir ou télécharger vos relevés, employez le bouton déroulant **Actions**.

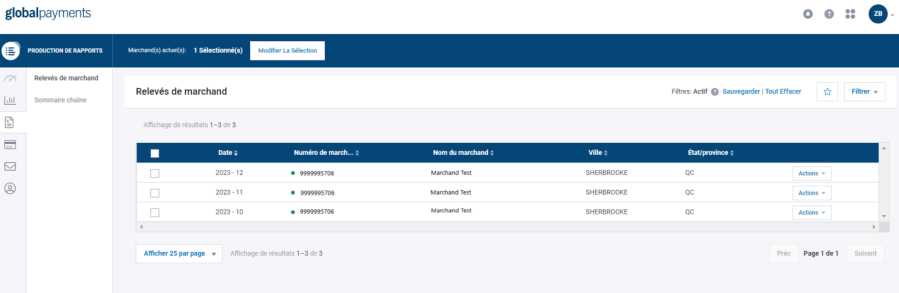

### <span id="page-12-1"></span>**Sommaires de chaînes**

Pour les entreprises qui possèdent plusieurs chaînes, nous avons ajouté la **page de sommaires de chaînes** dans la section des relevés. Ce type de rapport rassemble au même endroit les données de toutes les chaînes d'une entreprise.

#### Portail des marchands Global Payments  $\Box$   $\Box$   $\Box$   $\Box$  Guide d'emploi

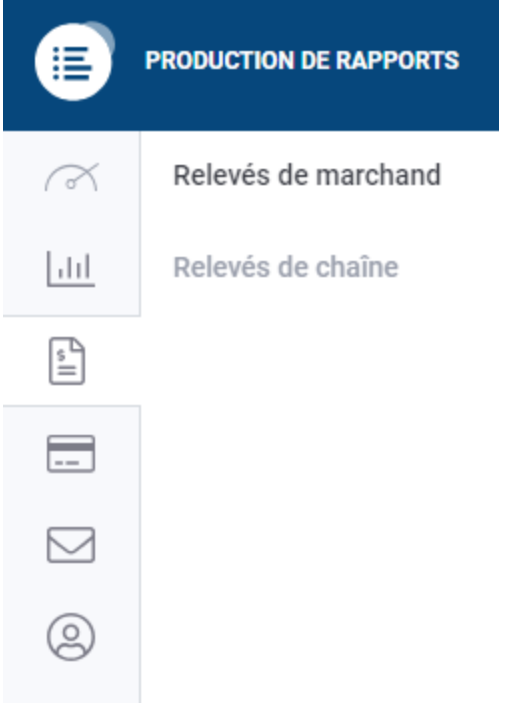

Parmi les informations clés d'un sommaire de chaînes, on retrouve :

- ID de chaîne
- montant brut
- frais totaux
- rabais total
- montant net

# <span id="page-13-0"></span>**Rapports**

# <span id="page-13-1"></span>**Rapports par défaut**

Le Portail des marchands vous offre un vaste ensemble de rapports par défaut, accessibles sous « **Rapports** » dans le menu principal. L'accès aux rapports est fonction du niveau de permission accordé. Voici certains des rapports offerts :

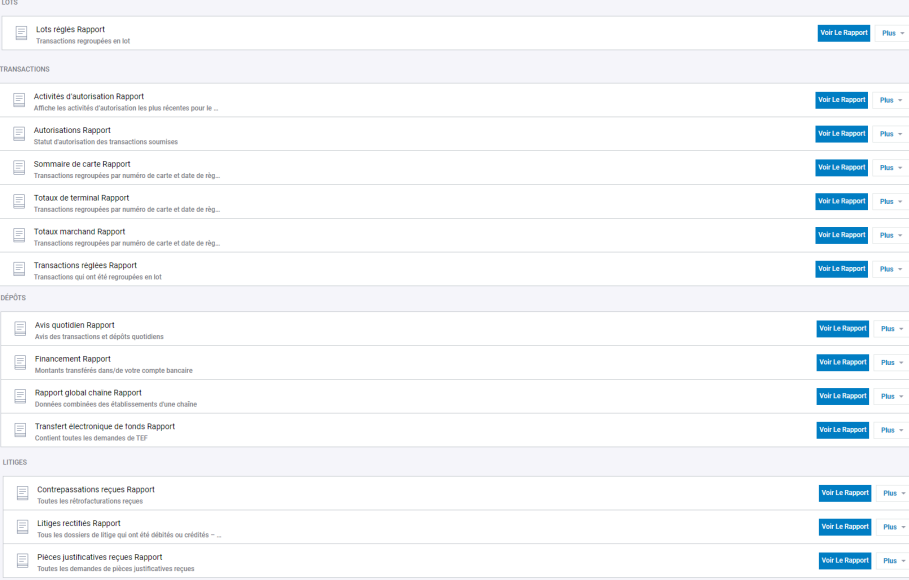

Selon les permissions de l'utilisateur, les rapports suivants peuvent s'afficher :

#### **LOTS**

● **Lots réglés** — transactions réglées regroupées en lots.

#### **DÉPÔTS**

● **Rapport cumulatif de chaîne** — un seul rapport regroupant les activités de tous les établissements d'une chaîne

#### **LITIGES**

- **Litiges résolus** dossiers de litiges fermés
- **Litiges reçus** dossiers de litiges en cours

#### **TRANSACTIONS**

- **Transactions réglées** transactions regroupées en lot et réglées
- **Totaux marchand** transactions regroupées par numéro de carte et date de règlement
- **Autorisations** statut d'autorisation des transactions soumises

# <span id="page-14-0"></span>**Rapports personnalisés**

Les utilisateurs du Portail peuvent créer sur mesure des rapports de transactions et de litiges. Voici comment personnaliser un rapport :

1. Sélectionnez « **Rapports personnalisés** » sur le côté.

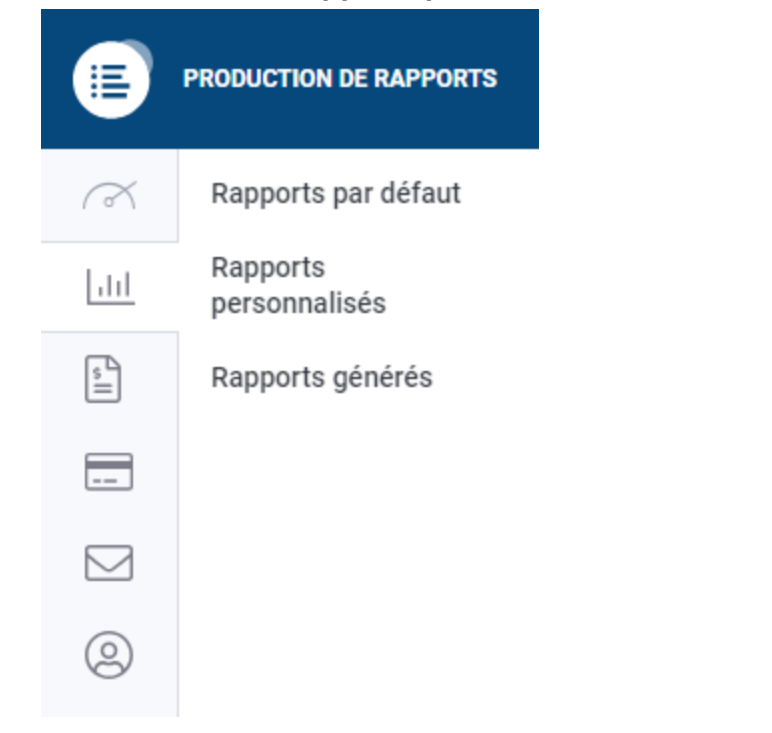

- 2. Vous accédez à la page de rapports personnalisés, où vous pouvez voir, gérer, programmer et partager vos rapports.
- 3. Pour créer un nouveau rapport, cliquez sur « Créer Un Rapport Personnalisé » dans le coin supérieur droit de la page.

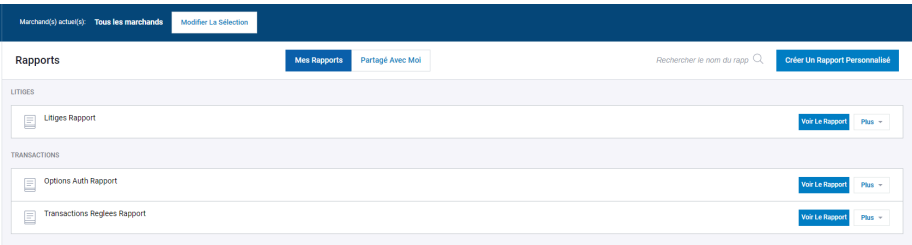

- 4. Entrez les données requises :
	- a. **Nom du rapport :** Nommez votre rapport.
	- b. **Description du rapport :** Ajoutez des commentaires ou renseignements additionnels, si nécessaire.
	- c. **Type de rapport :** Choisissez un rapport de transaction ou un rapport de litige.
	- d. **Colonnes du rapport :** Personnalisez votre rapport en choisissant des colonnes « disponibles » et « actives ».

**REMARQUE :** Vous pouvez ajouter des données à la section des colonnes actives de votre rapport à partir de la section des colonnes disponibles en appuyant sur le « + ». Vous pouvez également retirer des données de votre rapport en sélectionnant le « x ».

Les rapports du Portail peuvent masquer des données actives. Ce qui signifie que les données sont générées, mais ne sont pas affichées lors de la publication du rapport. Vous pouvez activer l'icône en forme d'œil pour que les données soient visibles. Lors de la publication d'un rapport, vous avez la possibilité d'ajouter ou de supprimer des données à l'aide de l'option « Colonne». Veuillez consulter la section des colonnes de rapport pour en savoir plus.

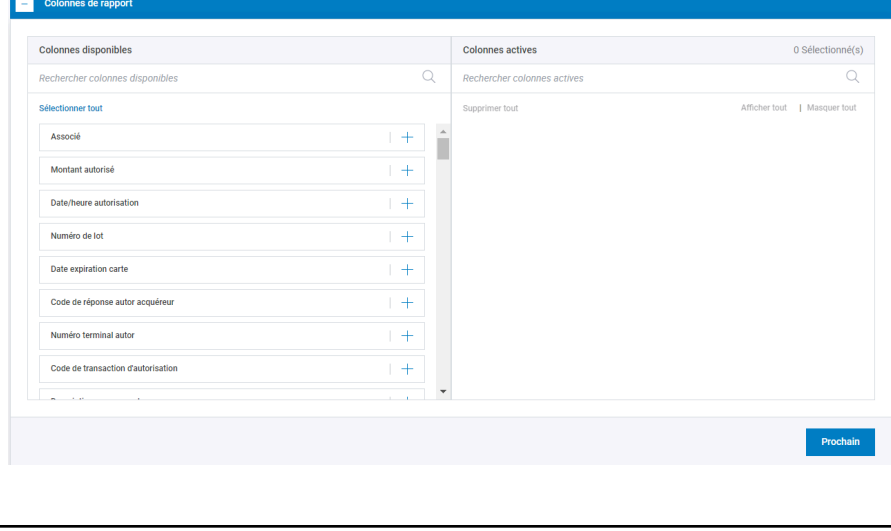

Pour créer un rapport personnalisé, choisissez une date/heure dans la section des colonnes disponibles.

e. **Filtres de rapport :** Activez les filtres des données choisies en sélectionnant « **+Ajouter Filtrer** ».

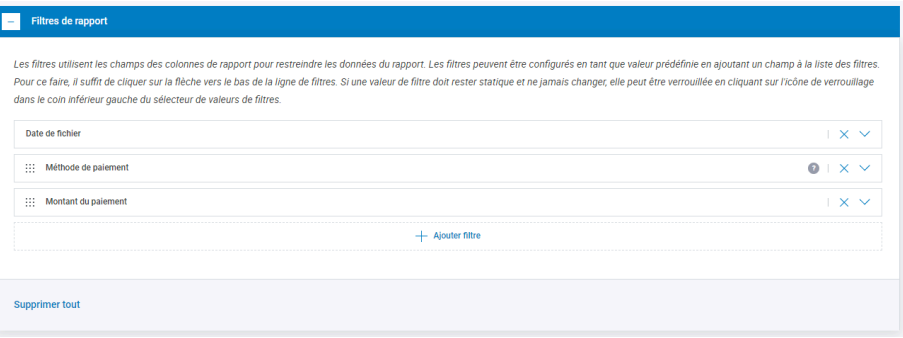

5. Une fois terminé, sélectionnez « **Publier Rapport** ».

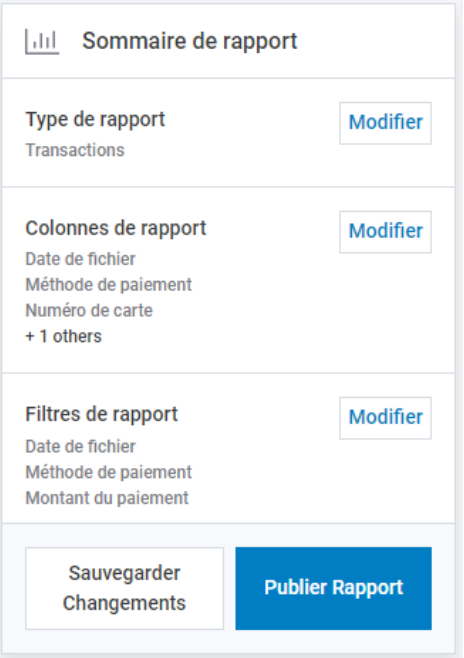

# <span id="page-16-0"></span>**Rapports générés**

Bien que la plupart des rapports puissent être téléchargés immédiatement, certains doivent être générés avant d'être exportés. Les rapports générés se retrouvent dans la section dédiée à leur téléchargement.

# <span id="page-16-1"></span>**Filtrage des rapports**

Les rapports du Portail sont dotés d'une puissante fonction de filtrage, vous permettant de rechercher facilement des données en fonction de certains critères. Bien que les options de filtrage

diffèrent d'un rapport à l'autre, il est facile d'y accéder. Il suffit de sélectionner le bouton de filtrage. Ce bouton déroulant se situe dans le coin supérieur droit de la page de rapport.

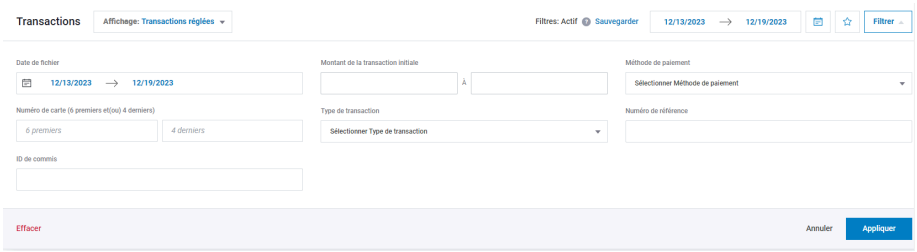

Vous pouvez nommer et sauvegarder vos filtres préférés en appuyant sur « Sauvegarder ». Cela vous permet de réutiliser ces filtres. Pour accéder rapidement à un filtre, vous n'avez qu'à sélectionner l'icône d'étoile du rapport concerné et choisir le filtre désiré parmi les options fournies.

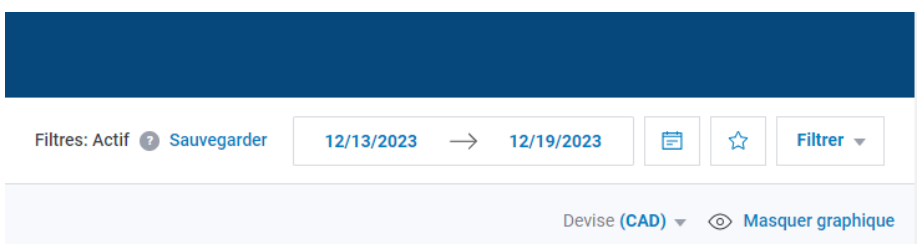

Vous pouvez sauvegarder plusieurs filtres simultanément pour un même rapport. La sauvegarde de vos filtres simplifie et optimise la production et la programmation des rapports.

## <span id="page-17-0"></span>**Colonnes de rapport**

Tous les rapports du Portail contiennent des colonnes de données. Cependant, les données ne sont pas toutes affichées automatiquement sur la page de rapport. Pour personnaliser l'affichage des données, il faut utiliser le bouton « **Colonnes**».

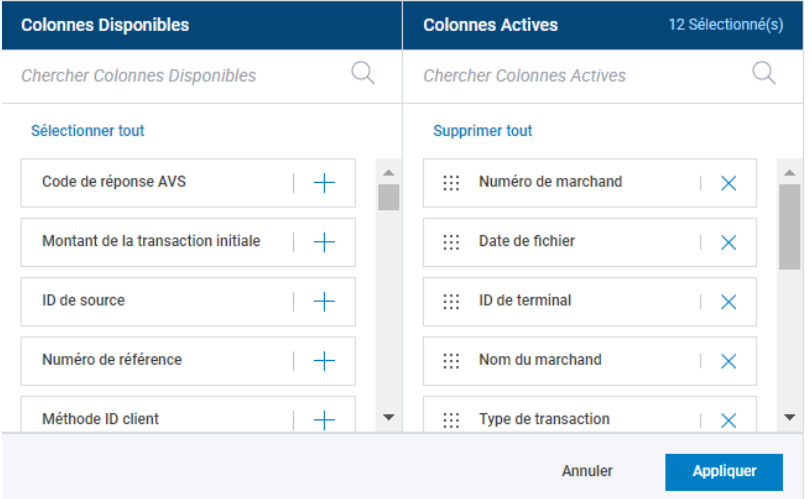

- **Colonnes disponibles :** Colonnes de données générées, mais non affichées.
- **Colonnes actives :** Colonnes visibles dans le rapport. Vous pouvez les modifier selon vos préférences.

### <span id="page-18-0"></span>**Exportation de rapports**

Pour exporter des données, cliquez sur le bouton « Exporter » situé directement au-dessus du rapport, à droite. Les fichiers CSV, TXT, PDF et Excel (XLSX) peuvent servir à l'exportation.

Vous pouvez choisir d'exporter toutes les colonnes ou seulement celles visibles à l'écran.

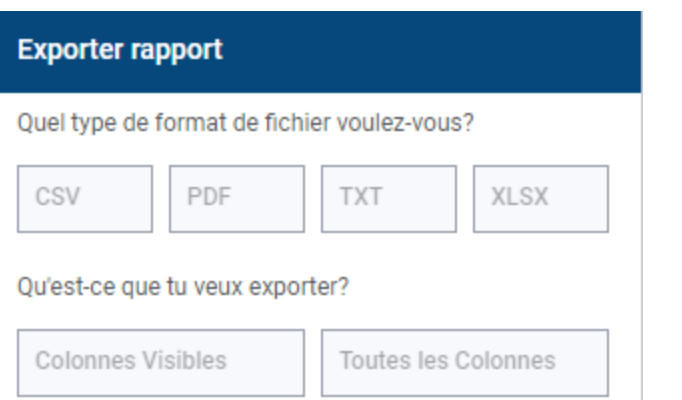

## <span id="page-18-1"></span>**Programmation de rapports**

Le Portail permet de programmer des rapports par défaut et des rapports personnalisés. Cela se fait de l'une des façons suivantes :

1. Sur la page de rapport par défaut ou personnalisé, sélectionnez le bouton Plus, puis « Rapport d'horaire ».

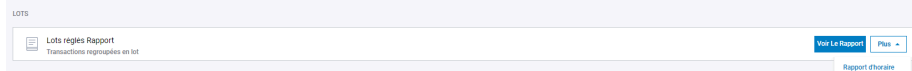

2. Dans le rapport, cliquez sur l'icône de bloc-notes/calendrier. Une fenêtre vous demande de sélectionner le « + » pour programmer un nouveau rapport.

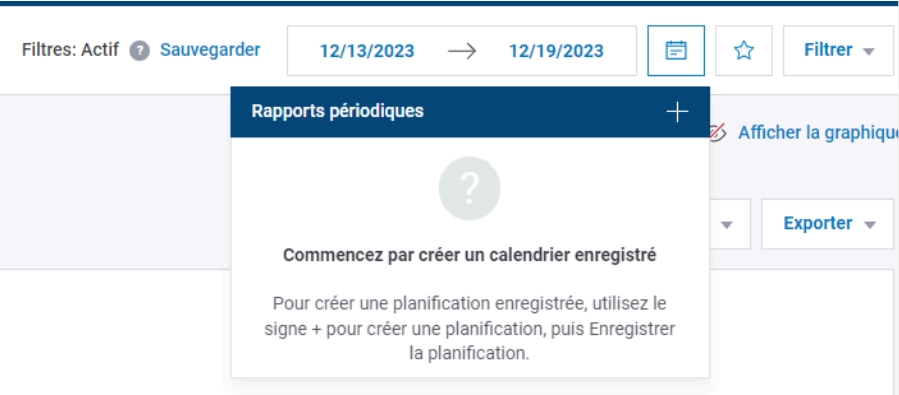

Ces options vous dirigent vers la **page de programmation de rapport** :

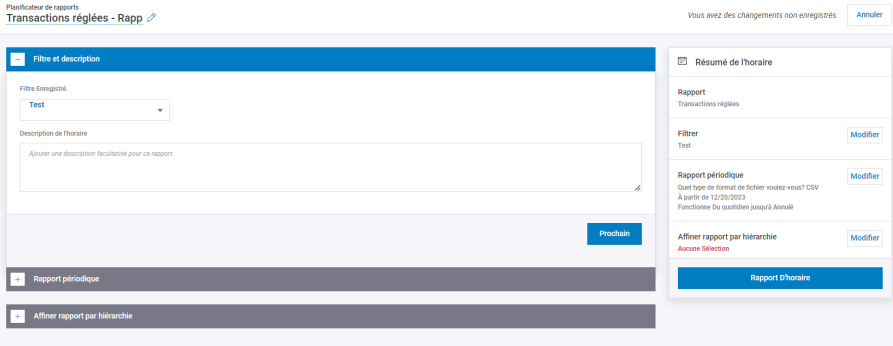

Pour programmer un rapport, fournissez les données suivantes :

- Nom du rapport
- Filtre sauvegardé
- Description du rapport (optionnel)
- Format de fichier (*REMARQUE : Le Portail offre les trois types suivants : CSV, PDF et Excel (XLSX).*)
- Récurrence du rapport
- Date de début
- Date de fin (optionnel)
- Hiérarchie/IDM

Une fois les données entrées, sélectionnez le bouton « Rapport D'horaire » pour finaliser votre rapport. Lorsqu'un rapport programmé est prêt, le Portail avise l'utilisateur par courriel.

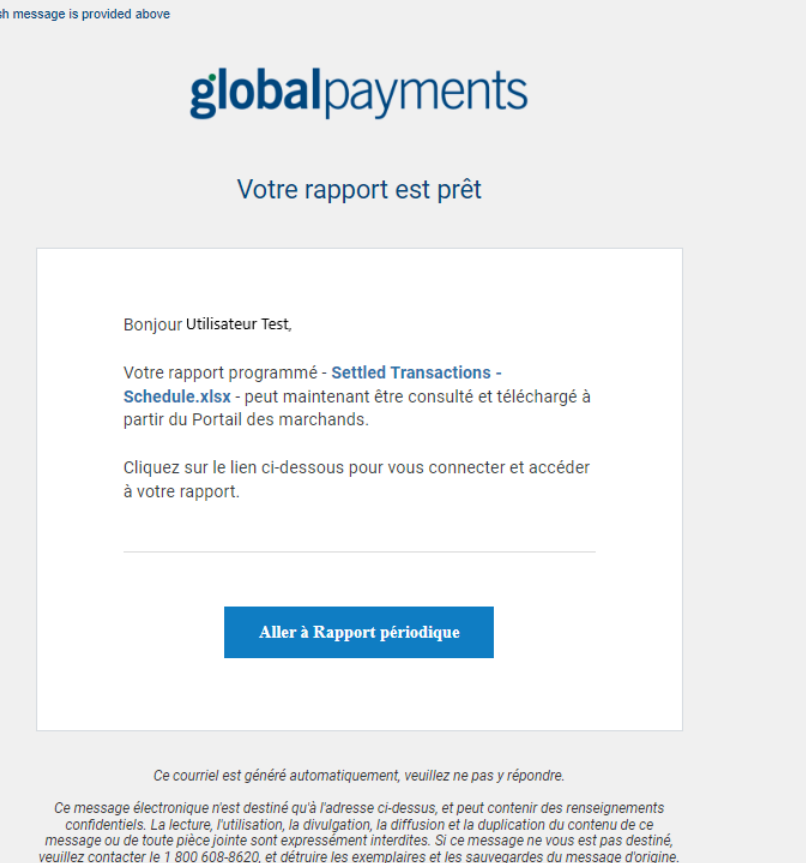

An Englis

Pour voir votre rapport, cliquez sur « Aller à Rapport Périodique » et entrez vos identifiants de connexion. Vous accéderez aux rapports générés du Portail. Vous pouvez également y accéder en vous connectant au Portail de manière habituelle. Votre rapport sera mis en évidence si vous utilisez le lien du courriel.

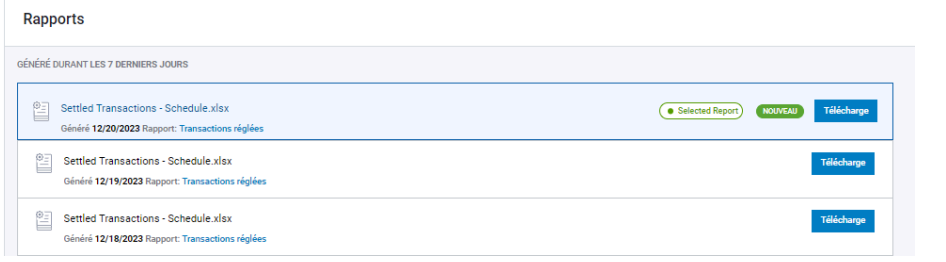

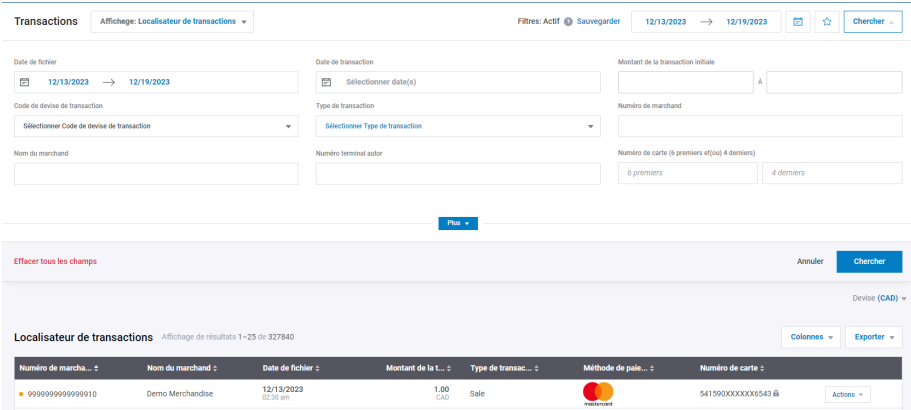

# <span id="page-20-0"></span>**Recherche de transactions**

L'outil de recherche de transactions vous permet de trouver facilement des transactions à l'aide de nombreux critères, y compris :

- Code de terminal
- Code d'achat (*pour les numéros de facture*)
- Numéro de carte (*6 premiers et (ou) 4 derniers chiffres*)
- Date d'autorisation

Grâce à ces critères, vous obtiendrez sans effort les transactions qu'il vous faut.

# <span id="page-20-1"></span>**Gestion de compte**

Les outils d'autogestion de cette section du Portail permettent d'attribuer aux administrateurs et aux utilisateurs de compte les permissions nécessaires. Grâce à ces outils, vous pouvez facilement vérifier et gérer les utilisateurs, les établissements et les produits fournis par Global Payments.

# <span id="page-20-2"></span>**Gestion des utilisateurs**

Dans la section des utilisateurs, point central du Portail, vous trouvez des outils libre-service puissants servant à créer, supprimer et modifier les utilisateurs sans effort. Cette section regorge d'informations sur chacun des utilisateurs :

- Profil d'utilisateur :
	- Prénom et nom
	- Adresse courriel
	- Rôle (indique s'il s'agit d'un utilisateur normal ou admin)
	- Dernière date de connexion (indique les activités récentes de l'utilisateur)
	- Acquéreur (« Global Payments CA Direct » pour tous les marchands Global Payments)
	- Statut du compte (« actif » ou « inactif », avec la possibilité pour les administrateurs de réactiver, si nécessaire)

*Remarque : Les administrateurs jouent un rôle crucial dans l'approbation des demandes d'auto-inscription des utilisateurs. À la réception du courriel de notification, ils peuvent activer un utilisateur en remplaçant le statut « En attente d'analyse » par « actif ».*

Bonjour test test,

Un utilisateur a été ajouté à votre compte. Son nom et son adresse courriel sont les suivants :

#### Courriel:

cert\_accuser\_us\_25102307@putsbox.com Nom: test test

Si vous désirez approuver cette demande, veuillez faire comme suit :

1. Connectez-vous et cliquez sur « Gestion de compte/Utilisateurs ».

2. Utilisez le champ de recherche pour trouver l'utilisateur, puis cliquez sur le statut de l'utilisateur. Un menu déroulant s'affichera.

3. Pour activer le compte utilisateur, choisissez le statut « Actif ». Remarque : À la suite de l'approbation, l'utilisateur aura très peu de permissions. Vous pouvez modifier les permissions après avoir activé l'utilisateur.

4. Si vous ne connaissez pas l'utilisateur ou si vous désirez lui refuser l'accès, ne faites rien. Le compte demeurera en attente.

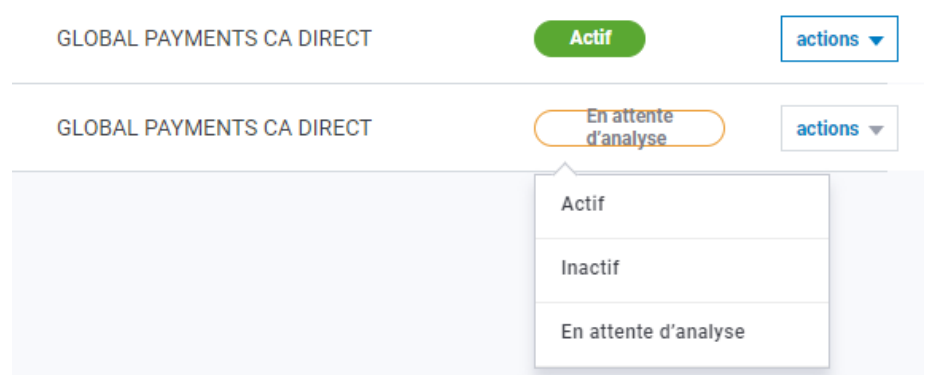

Obtenez plus de détails sur un utilisateur en sélectionnant le bouton actions et en choisissant « Voir Détails ». Une fenêtre apparaît avec les informations suivantes :

- **Hiérarchie :** Les données de hiérarchie sont intéressantes, surtout en cas d'accès à plusieurs chaînes.
- **Accès aux données établissement :** Découvrez les établissements/IDM accessibles à l'utilisateur.

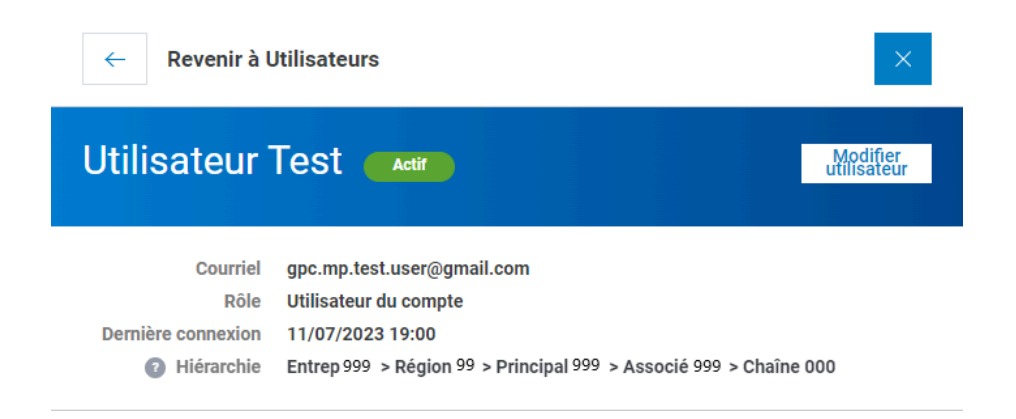

# <span id="page-22-0"></span>**Création d'utilisateurs**

- 1. Dans la section des utilisateurs, choisissez « Ajouter Un Nouvel Utilisateur ».
- 2. Une nouvelle page s'affiche. Entrez-y les détails suivants :
	- **● Renseignements de l'utilisateur :**
		- Prénom
		- Nom
		- Adresse courriel
	- **Rôle** : Choisissez un rôle (« utilisateur de compte », généralement ).
	- **Accès aux données :** Spécifiez l'accès aux chaînes et IDM.
	- **Permissions :** Octroyez les permissions d'accès aux fonctions du Portail (relevés, création et modification d'utilisateurs).
	- **Produits :** Optez pour des produits additionnels (outil d'analyse ou relevés papier).
	- **Permissions liées aux litiges :** Donnez l'accès aux fonctions de l'outil de gestion des litiges via la section des applications.

#### globalpayments **Desjardins**

## <span id="page-23-0"></span>**Modification d'utilisateurs**

- 1. Pour modifier les données d'un utilisateur, trouvez l'utilisateur et cliquez sur le bouton actions.
- 2. Sélectionnez « Modifier Utilisateur » pour faire les modifications.
- 3. Vous pouvez également accéder au bouton de modification à partir de la fenêtre des données de l'utilisateur.

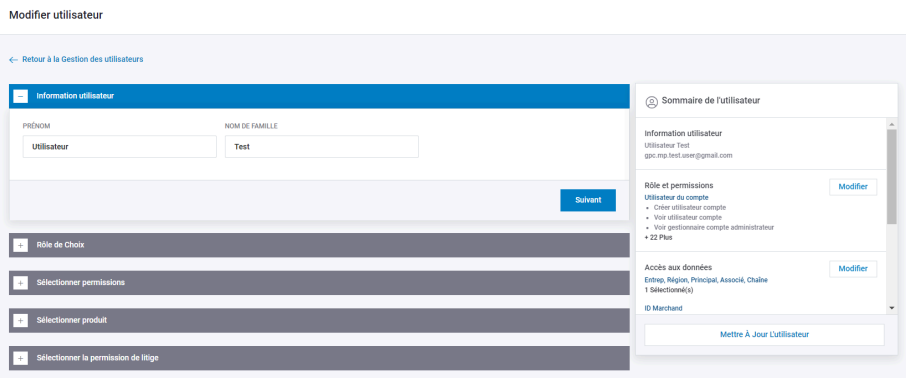

# <span id="page-23-1"></span>**Suppression d'utilisateurs**

- 1. Trouvez l'utilisateur à supprimer et cliquez sur le bouton actions à côté de son profil.
- 2. Un menu offrant diverses options apparaît. Sélectionnez « **Supprimer Utilisateur** ».

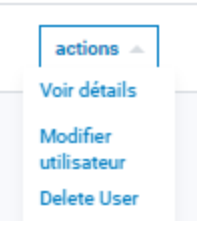

## <span id="page-23-2"></span>**Sommaire d'établissement**

Gérez vos établissements grâce à la section **Emplacements**, conçue pour les administrateurs et les utilisateurs autorisés. Découvrez divers renseignements cruciaux au moyen d'un tableau concis. Vous y trouvez :

- Numéro du marchand
- Nom du marchand
- Adresse de l'établissement
- Numéro de téléphone
- Courriel

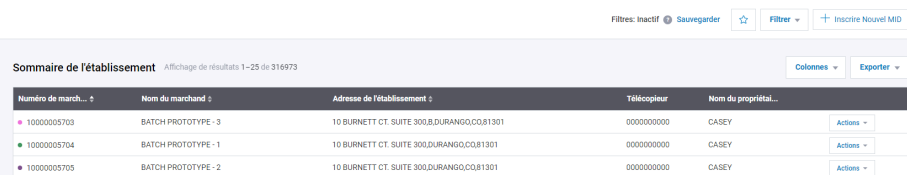

#### <span id="page-23-3"></span>**Colonnes et exportation**

Comme pour les rapports intuitifs, personnalisez votre affichage à l'aide du bouton Colonnes. De plus, téléchargez le tableau sommaire entier en sélectionnant le bouton Exporter.

#### <span id="page-23-4"></span>**Ajout d'établissements**

Les administrateurs peuvent ajouter de nouveaux établissements à la section Emplacements. Cliquez sur «+ Inscrire Nouvel MID » dans le coin supérieur droit. Vous devez avoir en main le numéro de marchand et le numéro de compte bancaire (DDA) du nouvel établissement.

Remarque : Les utilisateurs ne peuvent ajouter que des établissements ayant le même DDA. En cas de DDA différent, vous devez vous adresser à votre administrateur de compte, qui peut modifier votre accès à l'aide de la fonction « **Modifier Utilisateur** ».

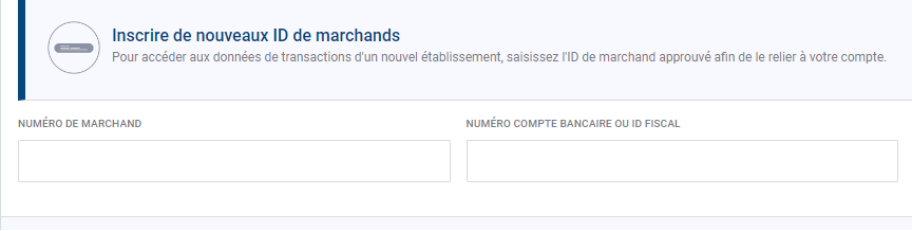

# <span id="page-24-0"></span>**Soutien supplémentaire**

## <span id="page-24-1"></span>**Questions et assistance**

Pour obtenir des réponses à vos questions ou de l'aide quant au Portail des marchands, contactez le Service à la clientèle de Global Payments.

● Téléphone : **1 800 608.8620** ou **416 646.7711**

## <span id="page-24-2"></span>**Ressources de formation**

Pour accéder à des ressources de formation vidéo additionnelles, ou pour vous inscrire à notre webinaire sur le Portail des marchands, allez à :

● Site web : **formation sur le Portail des [marchands](https://go.globalpaymentsinc.com/merchant-portal-training-EN)**